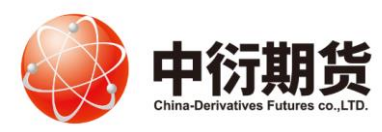

中衍期货有限公司

China-Derivatives Futures Co. Ltd

交易客服部

#### 中衍期货开户云五期-投资者适当性评估

#### 操作手册

#### 1、登录相应的业务模块。

打开中衍期货官网首页-网上开户-我要开户-适当性评估-输入身份证号-业务类型请选择:期货经纪,非经纪 业务请拨打:400-688-1117。

业务办理

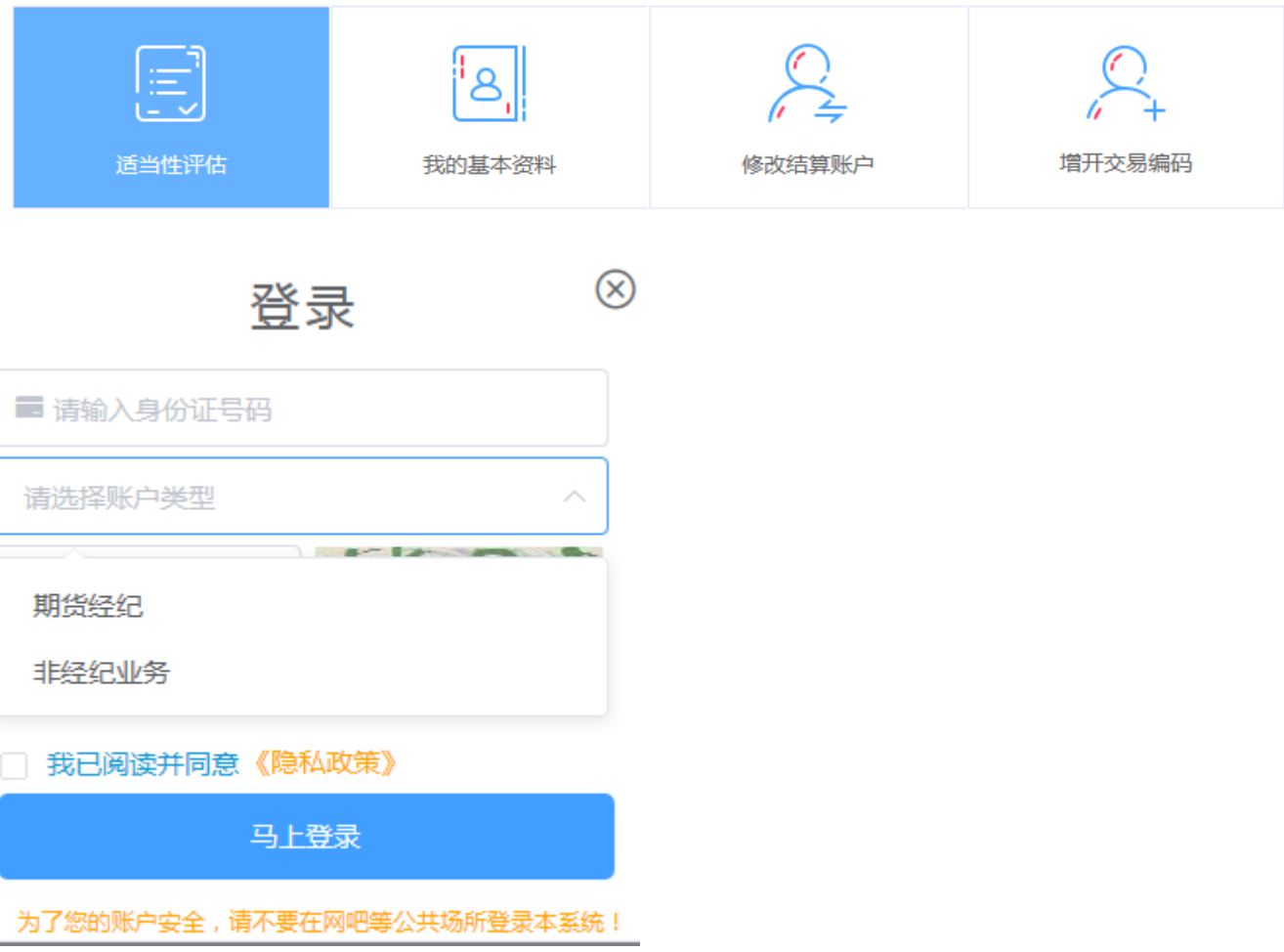

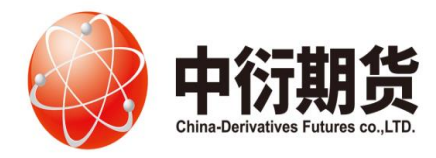

交易客服部

2、进入到上传身份证和签名照片页面,根据提示上传相关照片,上传的照片不超过 500KB,要求图 片近距离拍摄、图片完整清晰,否则影响后续开户流程。

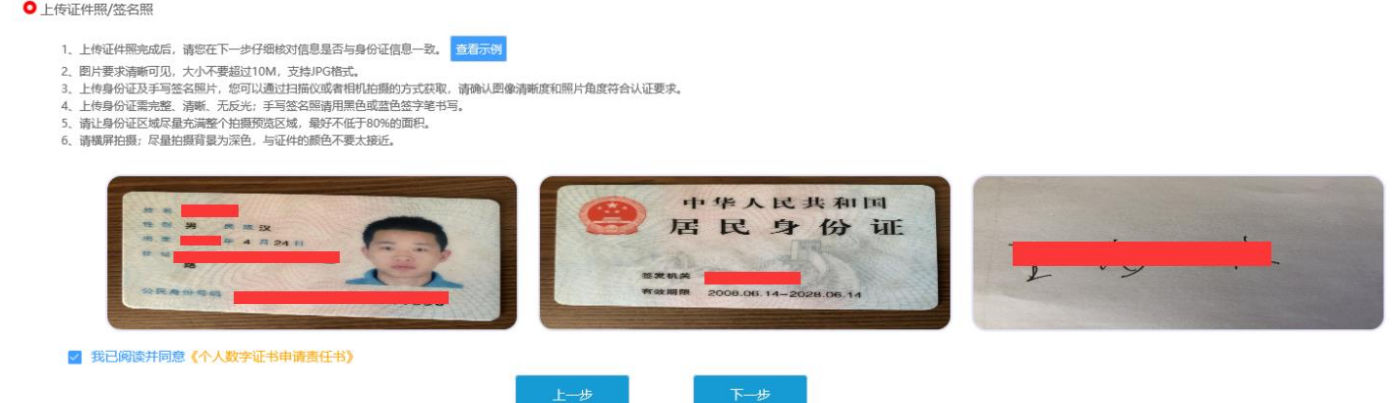

3、请根据实际情况,完善资料信息。

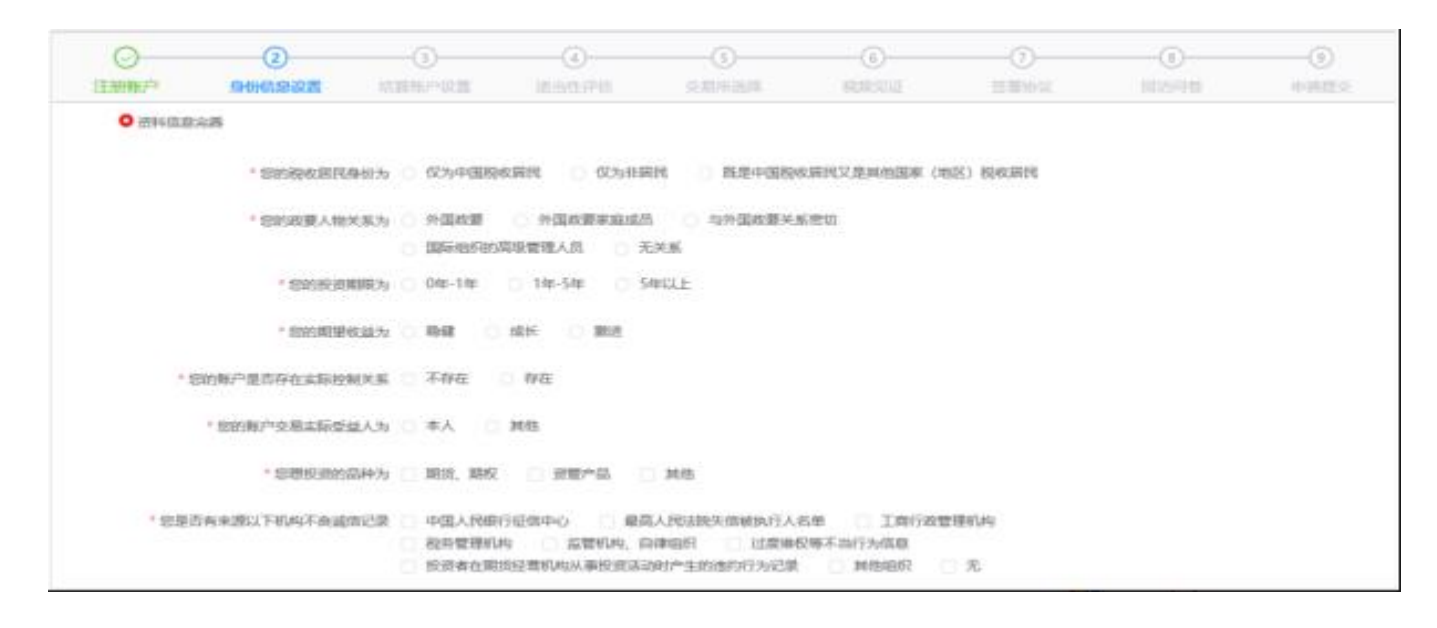

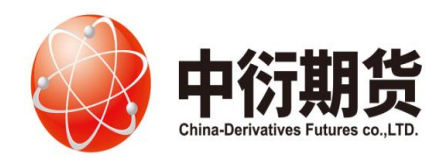

交易客服部

#### **○**身份信息

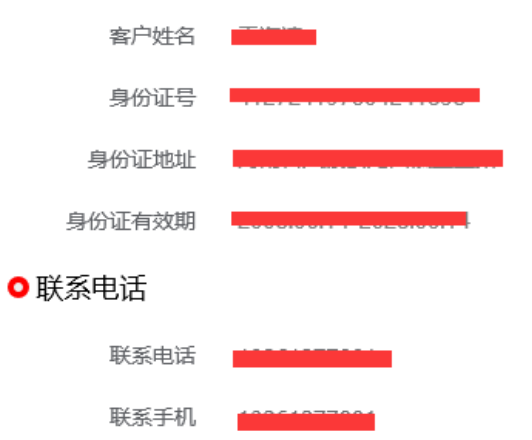

#### ●其他信息

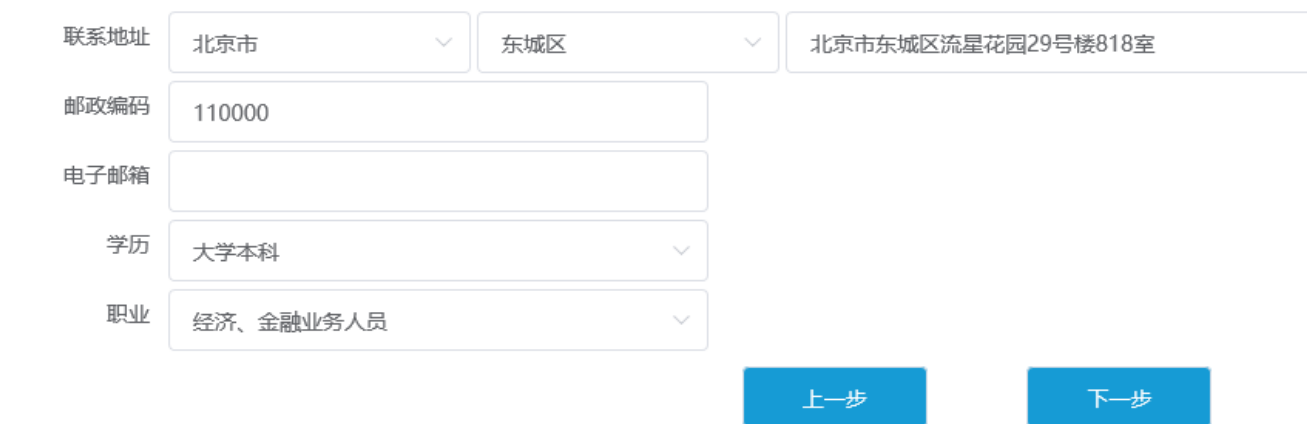

4、填写投资者风险问卷。

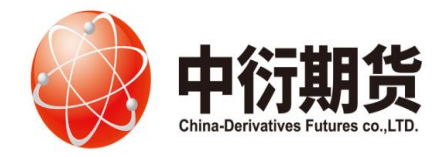

交易客服部

● 投资者风险测评问卷

- \*1. 您目前的主要收入来源是:
- A. 工资、劳务报酬
- B. 生产经营所得
- C. 利息、股息、转让证券等金融性资产收入
- D. 出租、出售房地产等非金融性资产收入
- E. 无收入来源, 生活主要依靠积蓄或社会保障
- \* 2. 您最近三年个人年均收入为:
- A不超过5万元人民币
- B.5万-20万元 (不含) 人民币
- C. 20万-70万元 (不含) 人民币
- D. 70万元人民币以上

\* 3. 最近您家庭预计进行期货投资的资金占家庭现有总资产(不含自住、自用房产及汽车等固定资产)的比例是:

● 风险测评结果

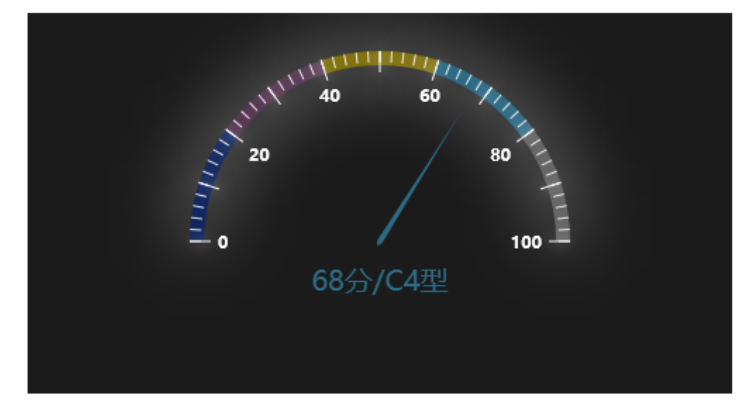

尊敬的投资者,您所填写的风险承受能力问卷得分为68分,您属于"C4型风险承受能力投资者"

C1、C2型: 投资者仅可购买相关资管产品; C3型: 投资者仅可开立商品期货账户; C4、C5型: 投资者可开立商品期货、商品期权、金融期货、原油期货账户。

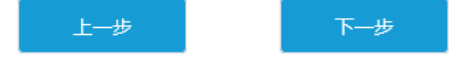

5、请拖动滚动条仔细阅读所有协议和业务规则内容,请您在阅读并完全理解后勾选"我已阅读并同意以上所有 协议和业务规则内容",点击"下一步"。

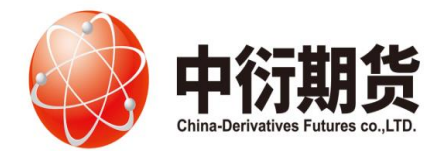

交易客服部

● 协议阅读

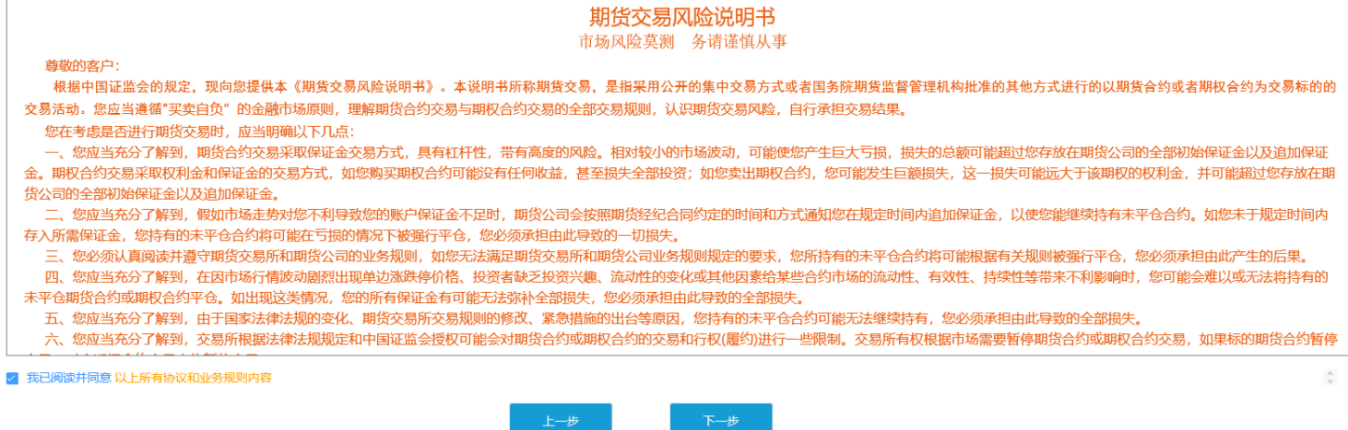

#### 6、视频验证。

确保视频的硬件要求都符合后点击"开始视频通话"就可以与期货公司工作人员进行视频连接,若出现排 队界面,界时请您耐心等待。

● 视频见证

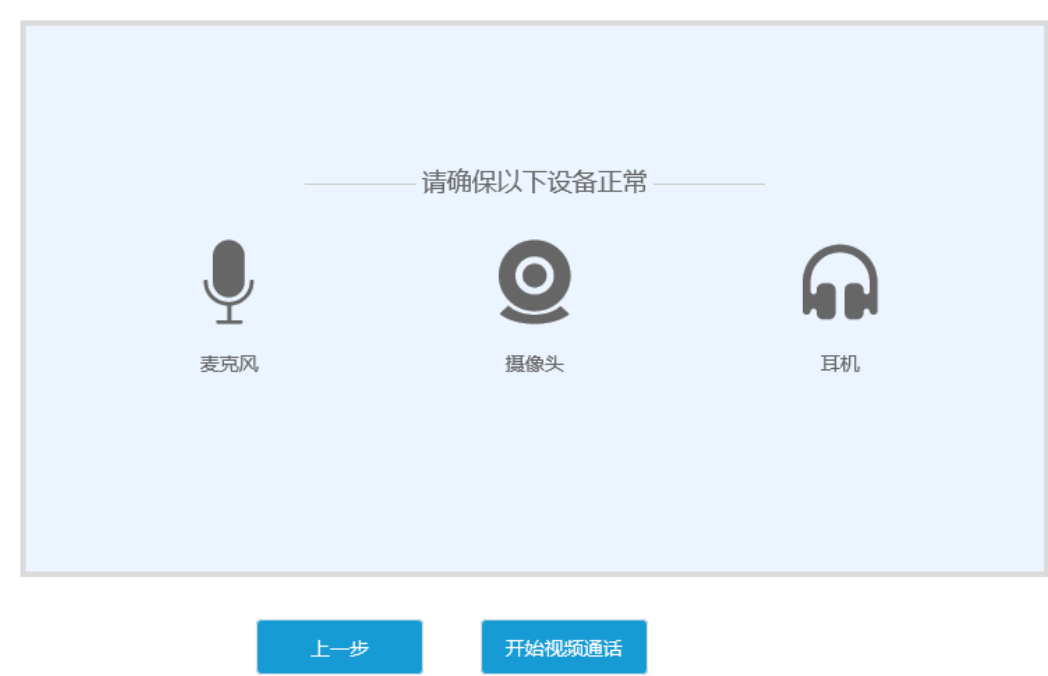

#### 7、协议签署。

请您在阅读并完全理解后勾选"我已阅读并同意以上所有协议和业务规则内容",点击"签署协议"。

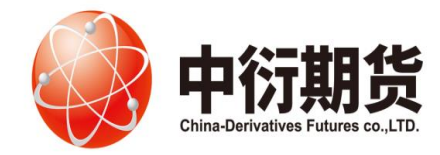

交易客服部

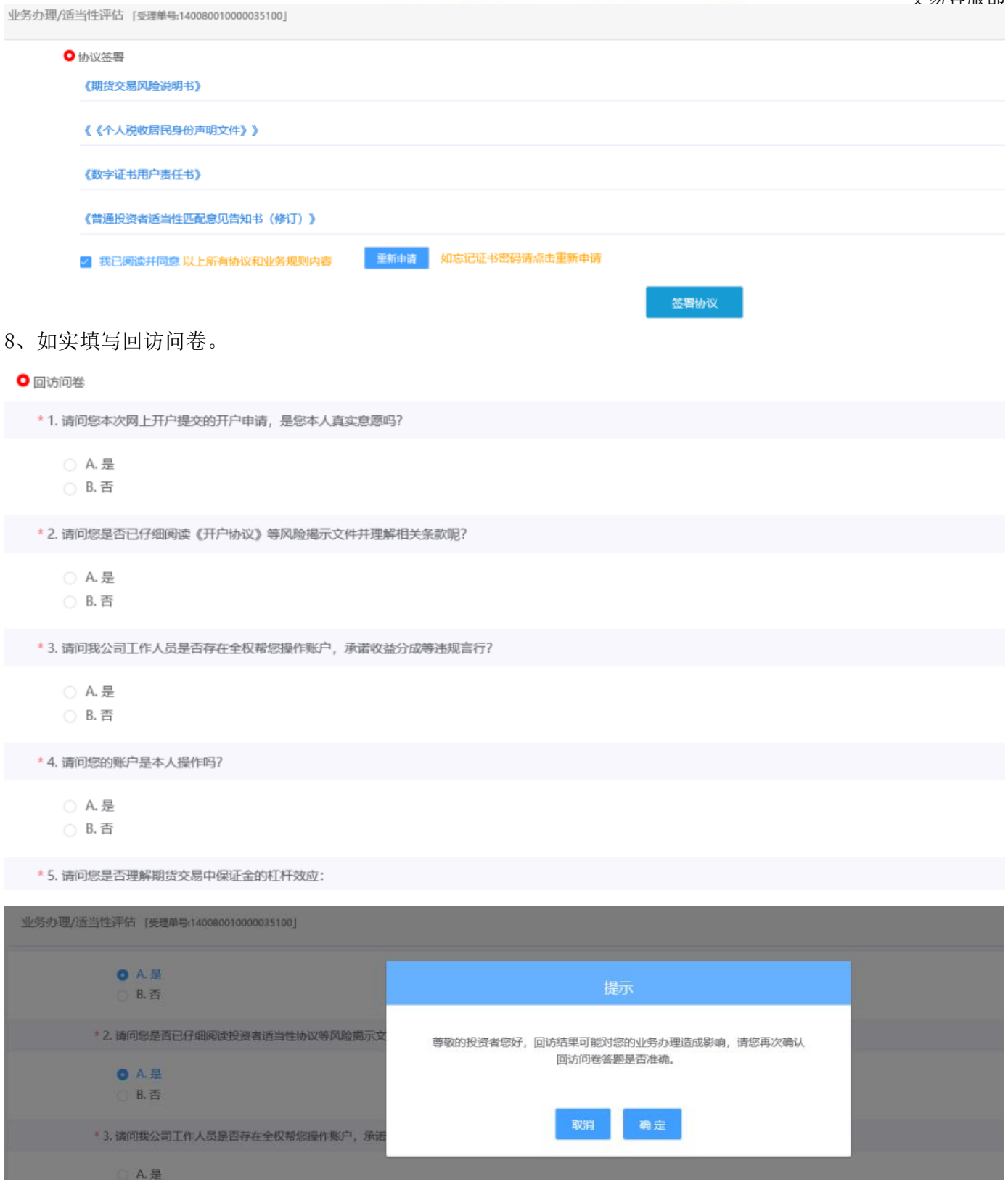

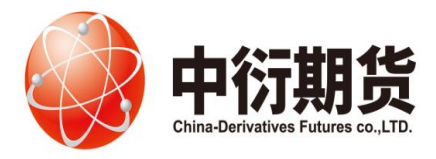

交易客服部

9、申请提交。

请等待期货公司工作人员审核,请您保持手机畅通。如果审核有问题会有工作人员与您联系。

● 申请提交

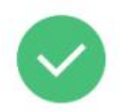

尊敬的 先生,您的适当性评估已成功提交,正在等待复核;您可在系统的适当性功能中查看结果。

5秒后返回我的业务